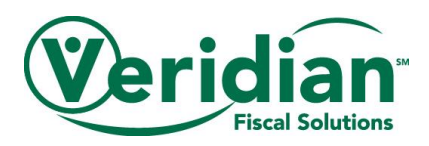

# **Member View for Employee Pay Rates**

A member can view their employee's pay rate by logging into the VFS portal and following these steps.

1.) Select my account

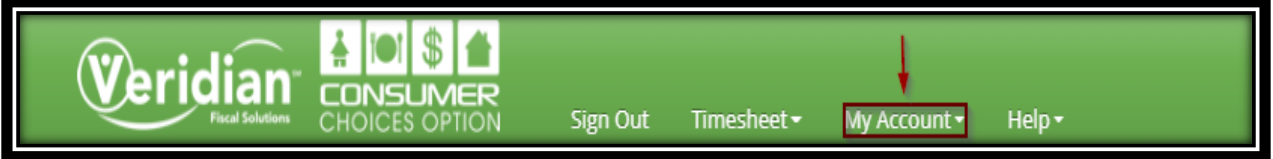

### 2.) Select employee

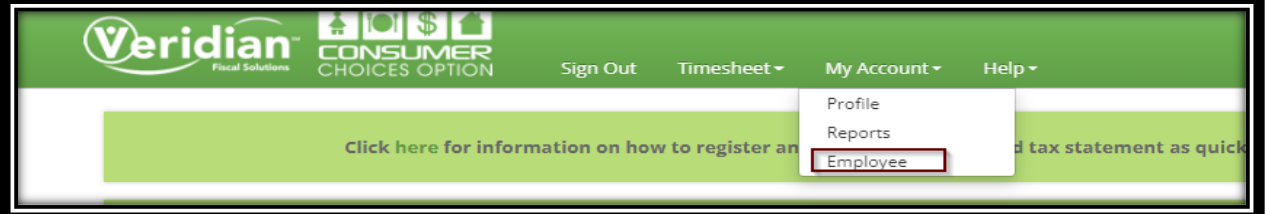

### 3.) Under action select the employee rate you want to view

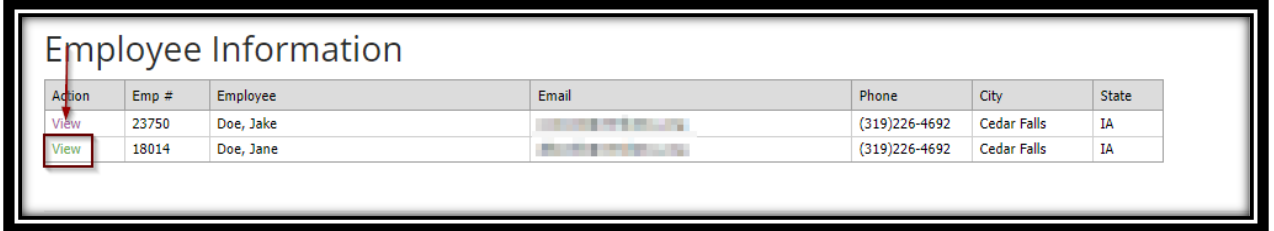

4.) On the far right are the rates the employee has listed, by effective date, in VFS's system as of the date viewed.

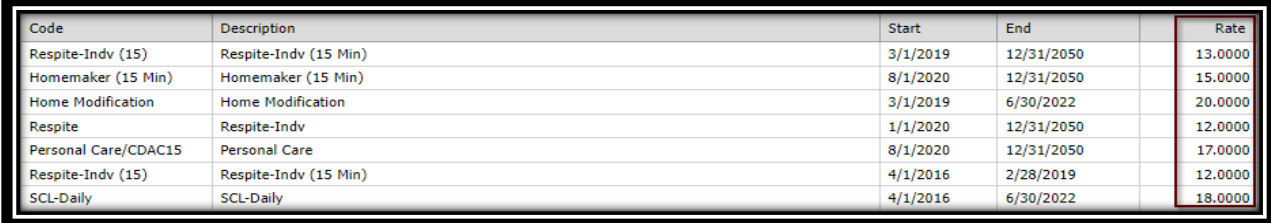

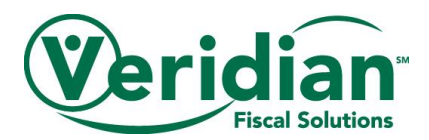

## **Employee View for Employee Pay Rates**

An employee can view their pay rate by logging into the VFS portal and following these steps.

1.) Select my account

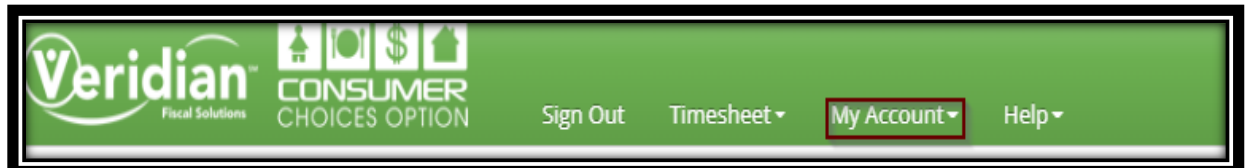

### 2.) Select employee

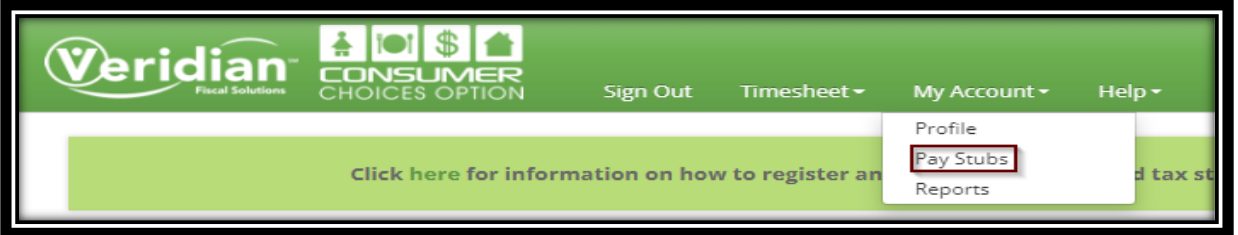

### 3.) Under view select view details

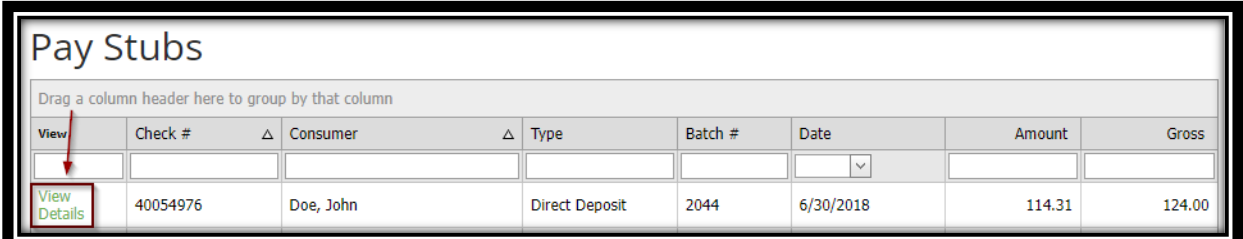

4.) Scroll to the section at the bottom of the screen called Hours Information and the rate is listed under the rate section to the right of the screen.

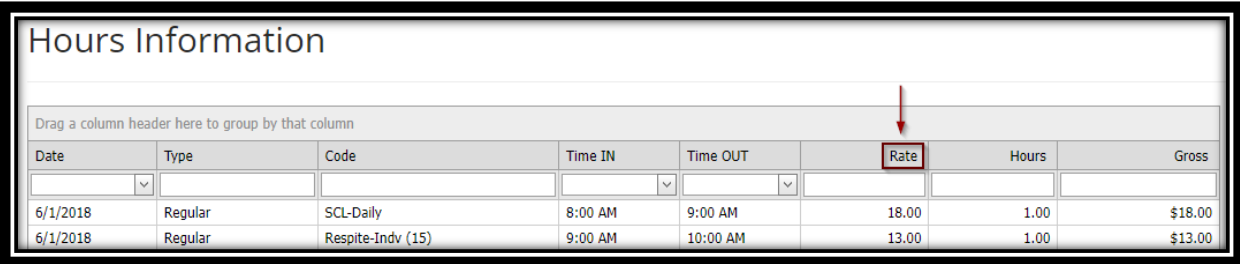